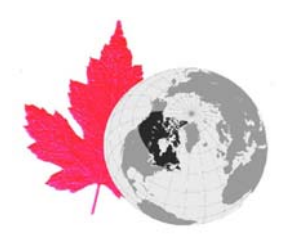

# **Canadian International Polar Year Internet Map Server (CANIPY IMS)**

IPY Arctic & Antarctic Research Database

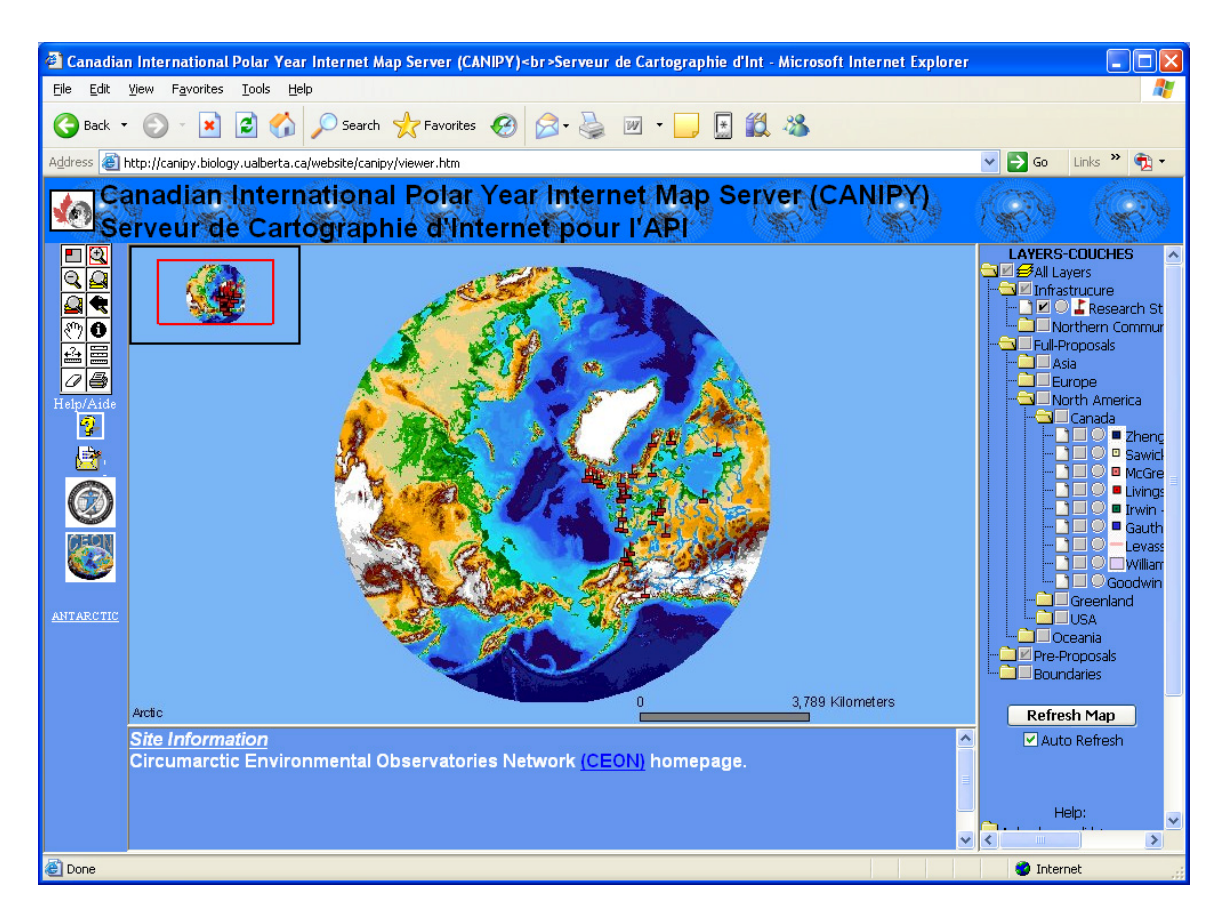

Canadian International Polar Year (IPY) Secretariat [ipy@ualberta.ca](mailto:ipy@ualberta.ca) 

Z-908 Biological Sciences University of Alberta Edmonton, AB, CANADA, T6G 2E9 Tele: (780) 492-7245

## **INTRODUCTION TO CANIPY IMS**

The Canadian International Polar Year Internet Map Server (CANIPY IMS) is an interactive and scalable web based Geographic Information System (GIS).

CANIPY IMS provides an inventory of proposed IPY research as well as existing research infrastructure in the Arctic and Antarctic regions. CANIPY IMS facilitates international collaboration, organization, planning, and coordination of IPY research programs.

The sites are accessible at the following web addresses:

**Arctic**: [http://canipy.biology.ualberta.ca/website/canipy/viewer.htm.](http://canipy.biology.ualberta.ca/website/canipy/viewer.htm) **Antarctic**:<http://canipy.biology.ualberta.ca/website/canipyantarctic/viewer.htm>

Available data layers include:

- research stations (Arctic and Antarctic)
- Arctic communities
- Political and geographic boundaries
- Canadian led expression of interest (EOIs) based on location information provided the Secretariat in January and February 2005. These layers are grouped by Canadian IPY theme and sub-theme. Each proposed project is represented as a map layer, which includes contact information for the projects primary contact person as well as a links to the pre-proposal and existing project web pages. If your pre-proposal is not represented on the CANIPY IMS, contact the Secretariat with location details of where your proposed work will take place and he will include it on the map.
- International full proposals from the June  $30<sup>th</sup>$  deadline. The organization of these layers is currently under development with the International Programme Office in Cambridge [\(www.ipy.org\)](http://www.ipy.org/).

If you have any additional information please contact the Canadian IPY Secretariat ([ipy@ualberta.ca\)](mailto:ipy@ualberta.ca) with pertinent updates. We are still working on land claim settlement layers which will be added to the IMS when complete.

### **CANIPY IMS INSTRUCTIONS**

If you are an ESRI GIS user the CANIPY viewer will look familiar to you. If you are not an ESRI product user, here are some brief instructions to help you navigate the web site. There is an image of the site on the following page for reference.

- Available layers are shown in the Table of Contents (TOC) on the right of the screen. They are arranged in an expandable format similar to Windows Explorer. Click on an open folder and it closes, click on a closed folder and it opens.
- A layer or group is visible when there is a check mark in front of it. In the example the only visible layer is the "Research Stations" layer, represented by red flags on the map.
- In order to query a data layer it must be "active". Only one layer can be active at a time. Active layers are represented by a black circle in front of the layer name. In the example Research Stations is the active layer.
- Buttons on the toolbar (located on the left of the screen) are used to zoom in/out, quarry layers, etc. Each button is explained on the following pages.

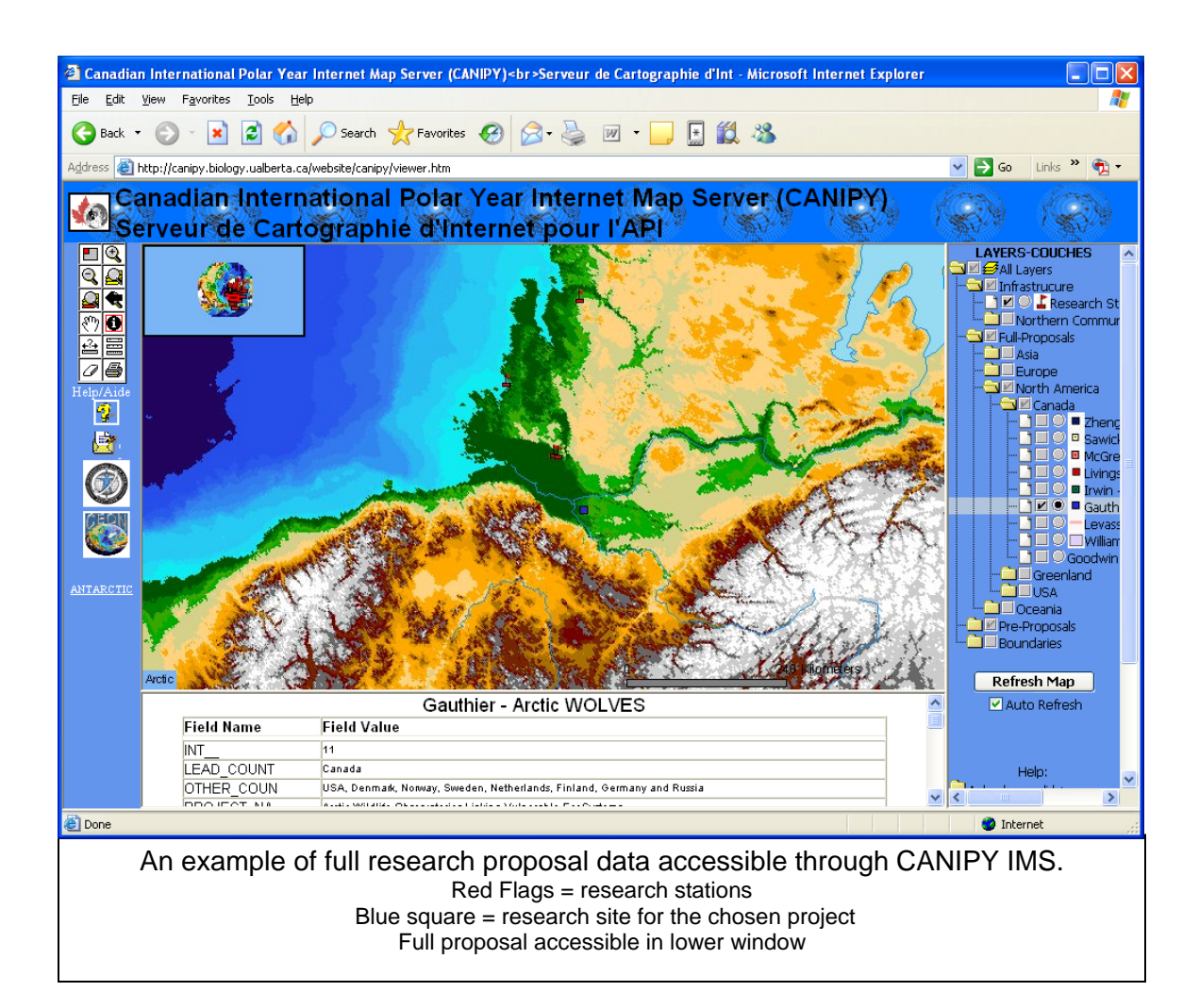

# **Toolbox Buttons** Back to start page...

Click on the button you need help with or scoll down to find it.

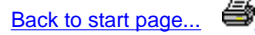

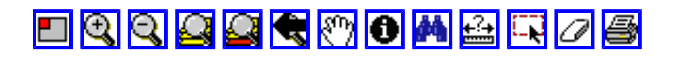

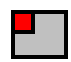

#### **Toggle Overview Map**

This button toggles the Overview (birds-eye view) Map in the upper left hand corner of the map. By default, the Overview Map is turned on when you start CANIPY. Click once on this button with the mouse and the Overview Map with disappear. Click again and the Overview Map will reappear.

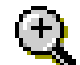

#### **Zoom In**

This button allows you too zoom in to the map as if you were getting closer to the ground from a great height. Click on this button, then **either:**

- a. Left-click with your mouse a single point on the map. A new map will come back that looks closer than you were before and centered on the location you clicked at.
- b. Left-click with your mouse at a point on the map BUT HOLD your finger on the button, 'swipe' a rectangle on the map and then release the button. A new map will come back roughly in the area of the rectangle you just 'swiped'.

Back to Top...

**Back to Top...** 

Back to Top...

**Back to Top...** 

Back to Top...

Back to Top...

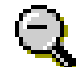

#### **Zoom Out**

Click the Zoom Out button and then click or click and drag a rectangle on the map to zoom out of an area.

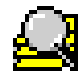

#### **Zoom to Full Extent**

This button allows you to see the full extent of the map.

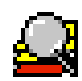

#### **Zoom to Active Layer**

This button allows you to see the full extent of the active layer.

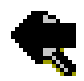

#### **Back to Last Extent**

This button returns you to the previous map.

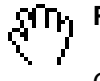

# **Pan**

Click the Pan button and then click and drag on the map to pan to a new area.

Back to Top...

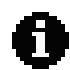

#### **Identify**

Click a layer in the legend to make it active, then click the identify button. Now click a feature on the map and the results are shown in the Identify Results box. If more than one feature is found, the features are listed in the Features panel. Click each feature to see its Identify results.

Back to Top...

**Back to Top...** 

Back to Top...

**Back to Top...** 

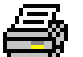

D

#### **Print**

Click the print button, then type a title and click Create Print Page.

Back to Top...

CANIPY IMS is a service of the Canadian Secretariat International Polar Year

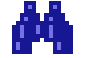

#### **Find**

Click the Find button and type any part of a word you want to find. Select the layer or layers you would like to search. Now click Find to execute the search. Click one or several results in the right window to select them. To pan to the selected feature(s) click Pan To. To zoom to the selected feature(s) click Zoom To.

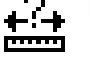

 $L_{\bullet}$ 

#### **Measure**

**Select by Rectangle**

**Clear Selected Features**

and drag on the map to select features.

Click to define the first point and then click again to define the second point. Repeat for each segment. The segment and total measures appear in the upper left corner of the map.

Click a layer in the legend to make it active. Click the Select Features by Rectangle button. Now click

The Clear Selected Features button clears the selected features in all layers. To only clear the selection of a specific layer, right-click the layer in the legend, point to Clear and click Clear Selected Features.